## **Facturation**

## **Comment pouvez-vous suivre le paiement des factures?**

## **Facturation - Comment pouvez-vous suivre le paiment des factures?**

Dans le menu "Facturation" - "Factures", vous allez voir l'aperçu de toutes vos factures.

Au bout de chaque ligne, il y a une colonne "Impayé". Cette colonne représente le montant impayé (en rouge) ou le montant payé (en vert).

Lorsque vous cliquez sur ce nombre, vous allez avoir une fenêtre qui va s'ouvrir dans laquelle vous allez pouvoir suivre le paiement de la facture.

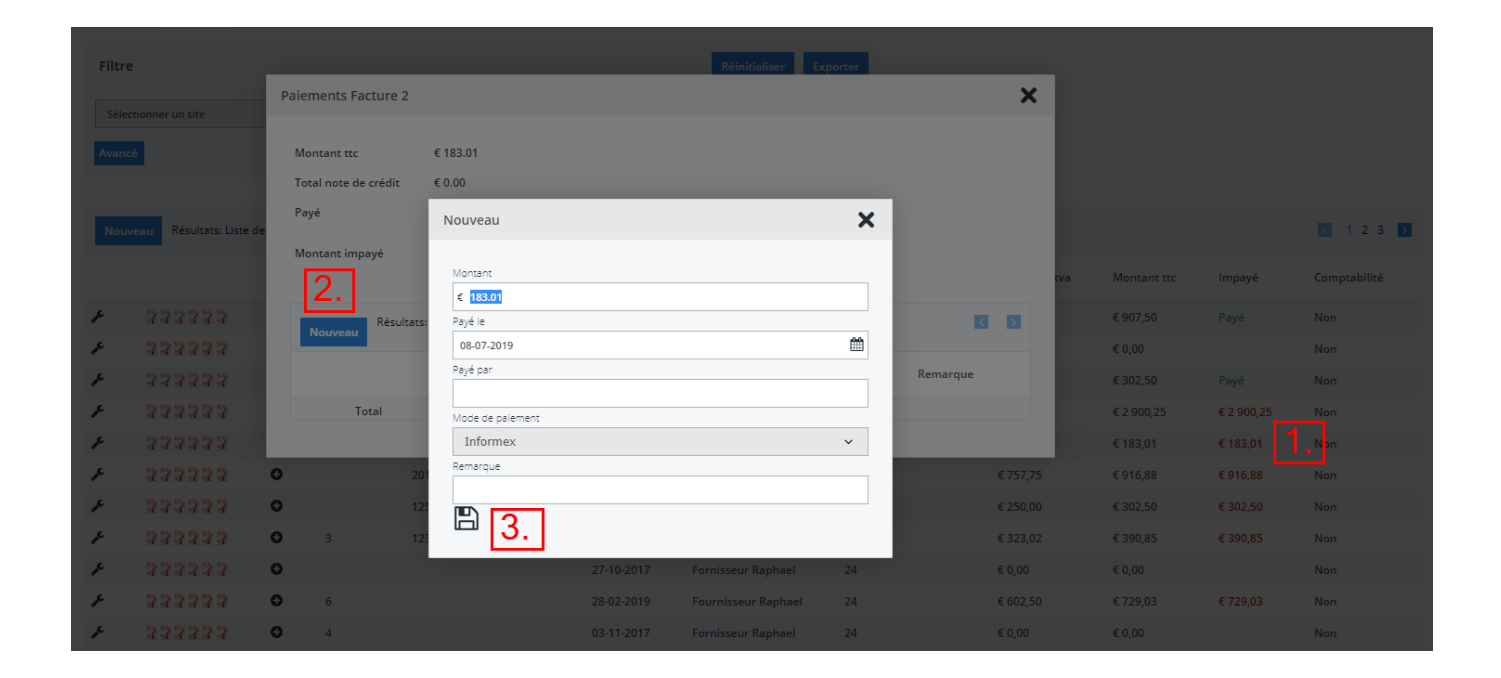

Pour ajouter une opération, cliquez sur le bouton "Nouveau" en bas de la fenêtre. Vous allez recevoir une nouvelle fenêtre dans laquelle vous allez pouvoir ajouter le montant, la date, le mode de paiement ainsi qu'une remarque.

Cela s'ouvre par défaut avec le montant qui doit être payé ainsi que la date du jour actuel (vous pouvez bien sûr toujours modifier ces données). Une fois les données complétées, cliquez sur "Enregistrer" (icône de la disquette). La transaction est maintenant terminée.

Référence ID de l'article : #1160 Auteur : Christof Verhoeven Page 1 / 2 **(c) 2024 InSyPro <christof@insypro.com> | 2024-05-21 23:25** [URL: http://faq.insypro.com/index.php?action=artikel&cat=11&id=151&artlang=fr](http://faq.insypro.com/index.php?action=artikel&cat=11&id=151&artlang=fr)

## **Facturation**

Dernière mise à jour : 2019-07-08 15:27

Page 2 / 2 **(c) 2024 InSyPro <christof@insypro.com> | 2024-05-21 23:25** [URL: http://faq.insypro.com/index.php?action=artikel&cat=11&id=151&artlang=fr](http://faq.insypro.com/index.php?action=artikel&cat=11&id=151&artlang=fr)